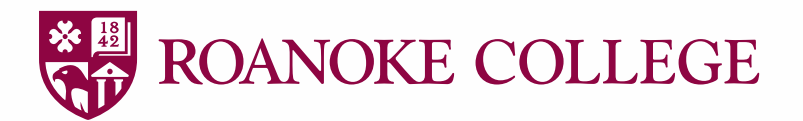

## Instructions for Open Enrollment in Self-Service *2024 Plan Year (October 24th - November 7th)*

- **1.** Go to [selfservice.roanoke.edu/Student/Account/Login.](https://selfservice.roanoke.edu/Student/Account/Login)
- **2.** Login to Employee Self-Service.
- **3.** On the landing page, select "*Employees*".

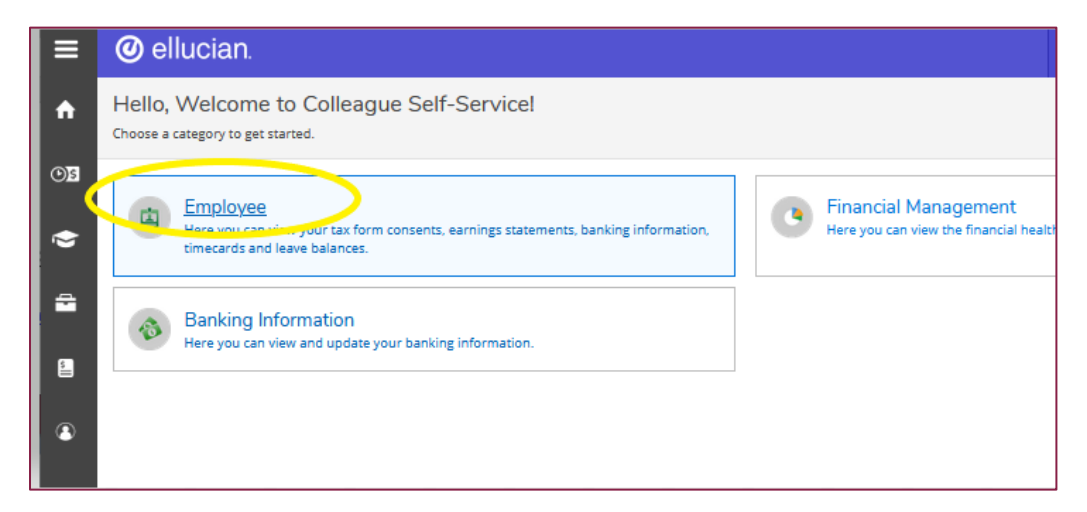

**4.** In the lower left select "*Benefits*".

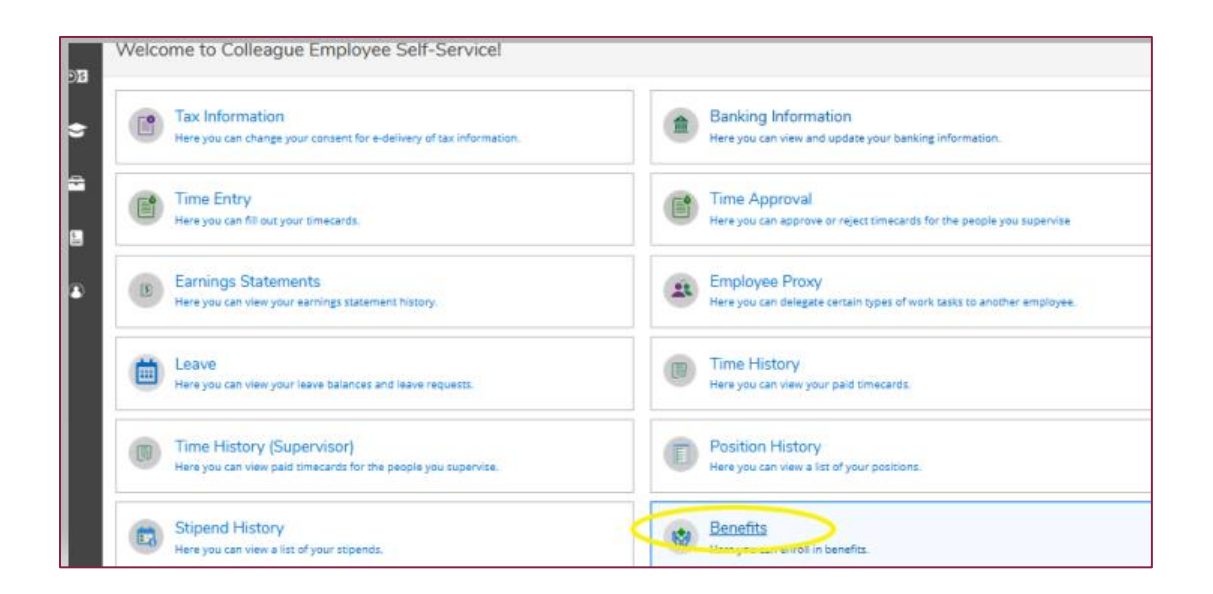

- **5.** Now on the **Open Enrollment Welcome Screen** with current benefit elections, pending elections and the employees Dependent/Beneficiary Pool shown.
- **6. CARRY DEPENDENT(S)!** If an employee intends to carry an eligible dependent the dependent must be listed in the employees Dependent/Beneficiary Pool.
- *7.* To view/add an eligible dependent to the Dependent/Beneficiary Pool select *"Manage Dependents/Beneficiaries".*

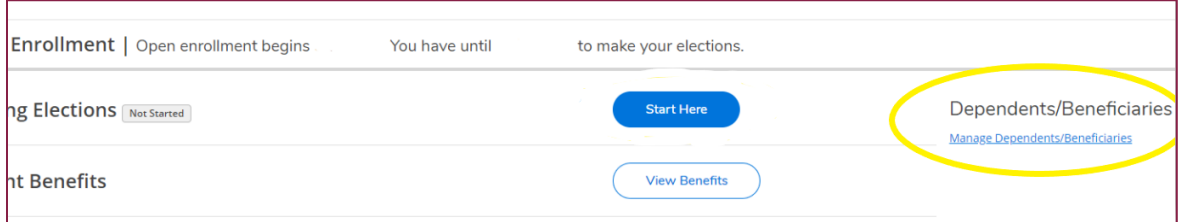

**8.** In this pool, employees can review/ add eligible dependents with their full names, addresses, birth dates and social security numbers. Please have this information available when completing the enrollment process.

*Please Note: Employees may cover dependent children on the College benefits until the end of the year they turn age 26.* 

**9.** Once all dependents have been entered/updated, return to **Open Enrollment Welcome Screen** by selecting *"Benefits".*

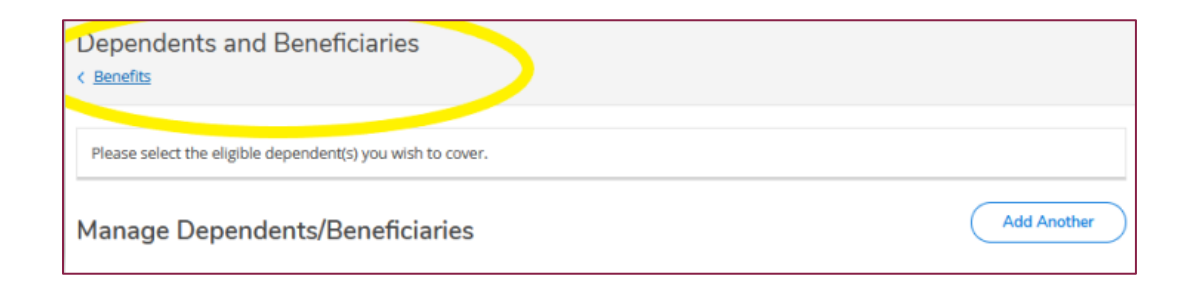

**10.** Now on the **Open Enrollment Welcome Screen** with current benefit elections shown.

**11.** Under Open Enrollment – Pending Elections select "*Start Here*".

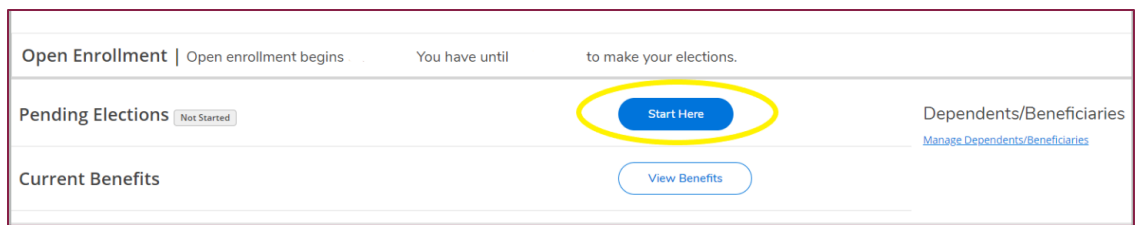

**12.** Once on the Open Enrollment Benefits screen, all benefits available during Open Enrollment are

listed including:

- Medical Insurance
- Dental Insurance
- Vision Insurance
- **Filexible Spending Health**  $\leftarrow$
- Flexible Dependent Care ←
- **E** Health Savings Account  $\leftarrow$

*Please Note: Flexible Spending & Health Savings Accounts Must Be Re-Elected On An Annual Basis.*

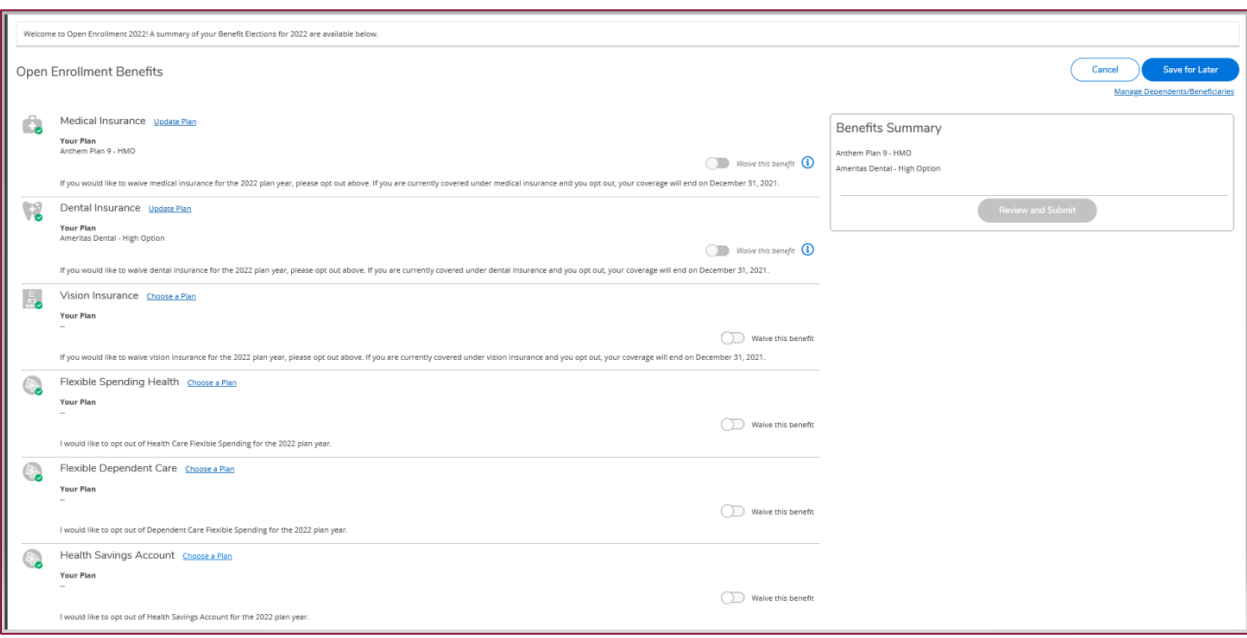

**13. IMPORTANT!** To successfully review and submit final elections, **All BENEFITS MUST BE REVIEWED**,

even if there are no changes for the new plan year.

*Please Note: Flexible Spending and Health Savings accounts must be re-elected on an annual basis – plan elections do not automatically continue.* 

**14.** If selecting a tier **OTHER THAN** Employee Only for any benefits – there will be a prompt at the bottom of the screen to select the eligible dependents carried on the applicable benefits.

**15.** At the bottom of the screen select "*Add or Manage Dependents*".

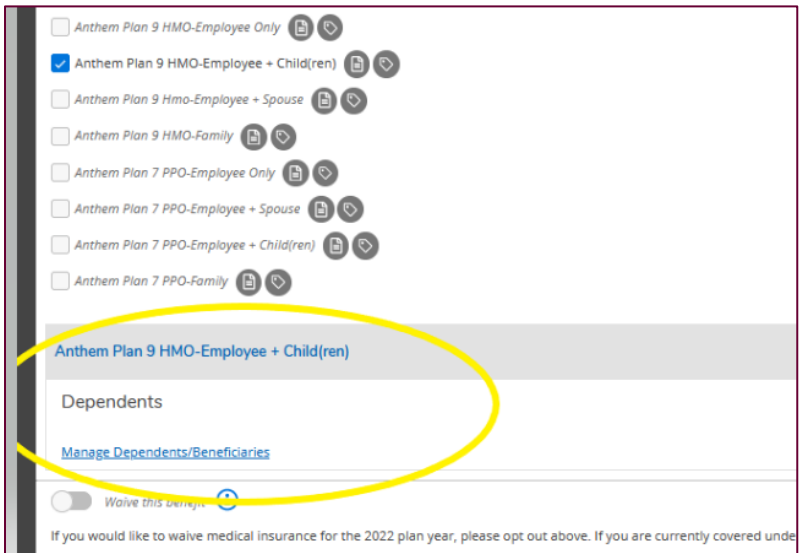

**16.** Select the eligible dependents to carry.

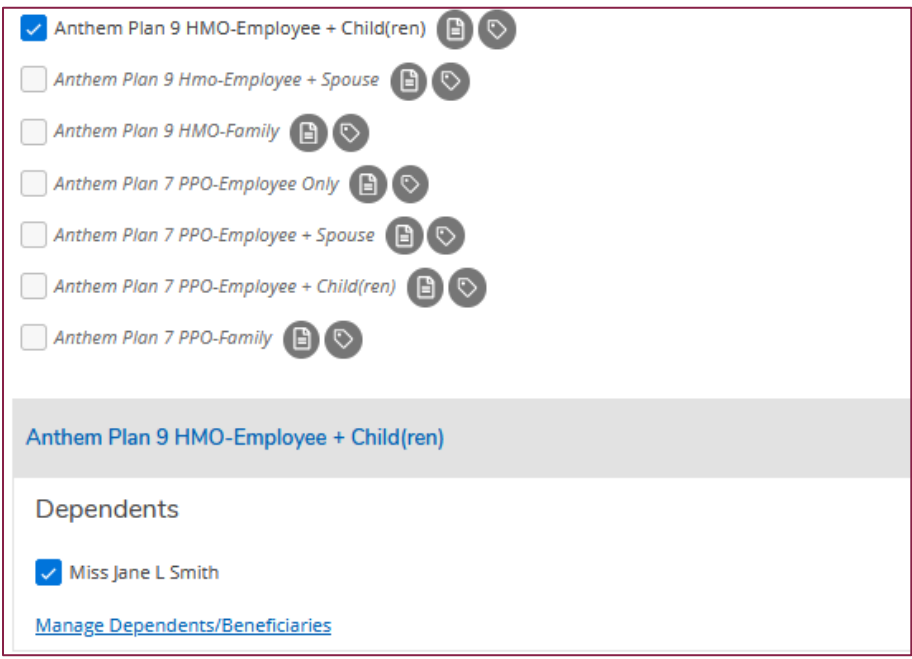

**17.** When selecting the *Flexible Spending Accounts* (both healthcare and dependent care), employees must enter the Annual Amount.

The Self-Service enrollment system will calculate the pay period amount automatically. **Entering the pay period amount will cause an error in the employee FSA contribution.**

**18.** When selecting the *Health Savings Account (HSA)*, employee must enter the **Annual Amount.** 

The Self-Service enrollment system will calculate the pay period amount automatically. **Entering the pay period amount will cause an error in the employee HSA contribution.**

*Enrollment in the Health Savings Account is limited to employees enrolled in qualified high deductible health plans such as plan 7. Should employees wish to enroll in a pre-tax medical expense plan and are not enrolling in a qualified high deductible health, please go back and select the healthcare flexible spending account option.*

**19.** After each benefit has been reviewed/updated/elected employees must select the "*Benefits Enrollment*" button to return to the main menu to select the next benefit to review.

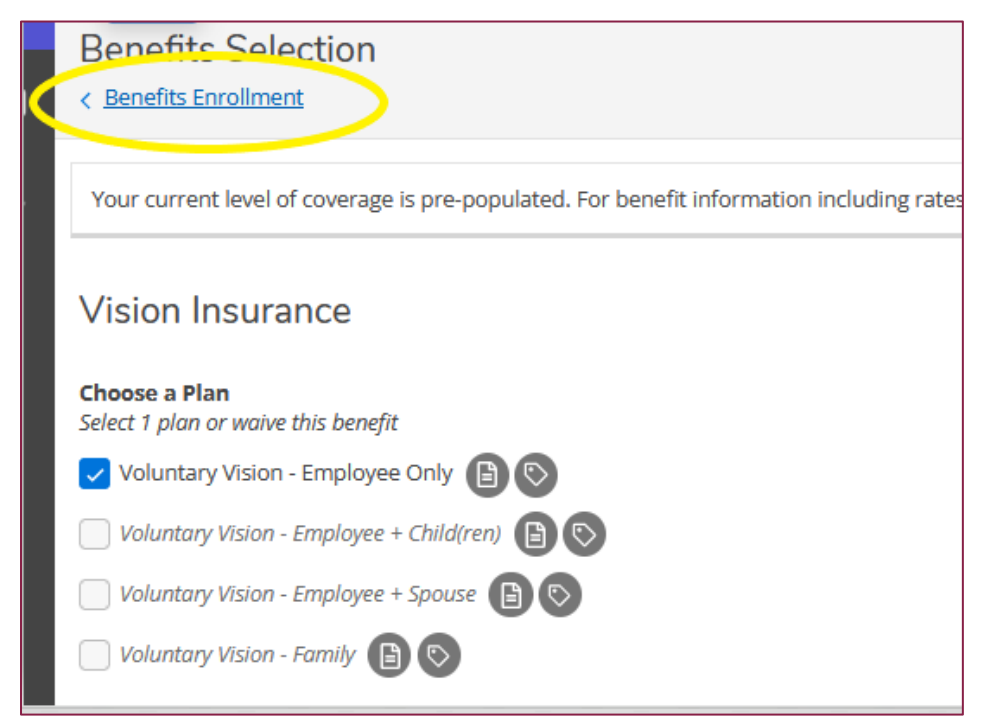

**20.** Once ALL benefits have been selected/review/and updated and the employee is ready to review and submit their final benefit elections select the "*Review and Submit*" button on the right side of the page.

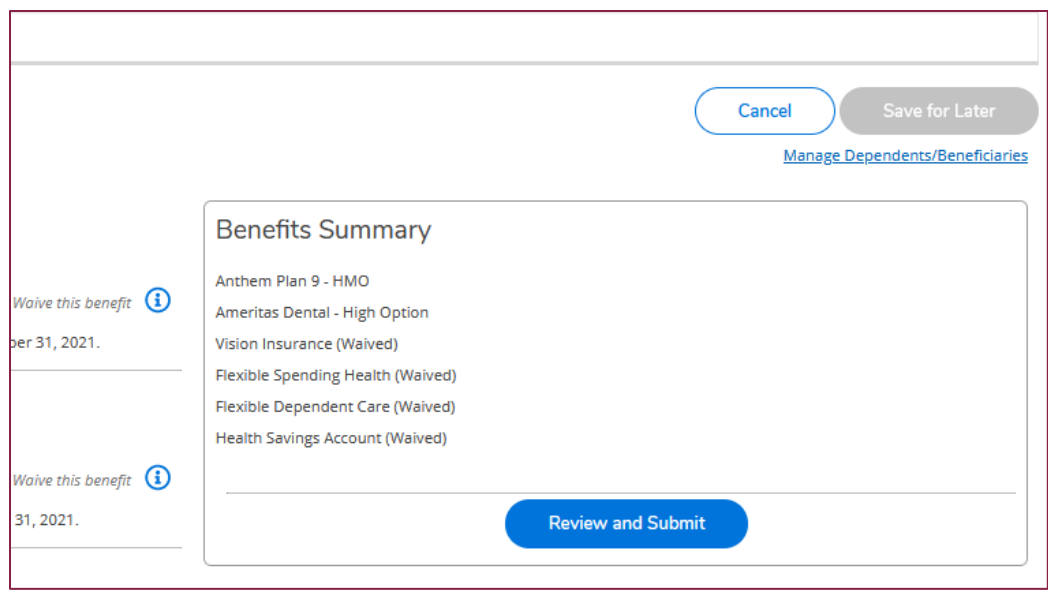

▪ The "*Review and Submit*" button will not turn **BLUE** until ALL benefits have been reviewed.

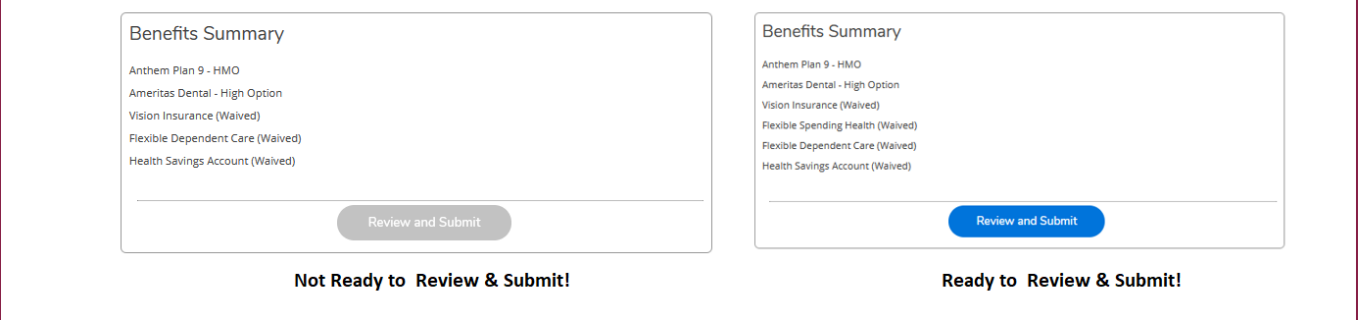

- **21.** When employees are presented with the final review and submission screen of their final enrollment elections, please review the elections for accuracy.
- **22.** When ready, select the box to agree to the *Terms and Conditions* and select "*SUBMIT*".

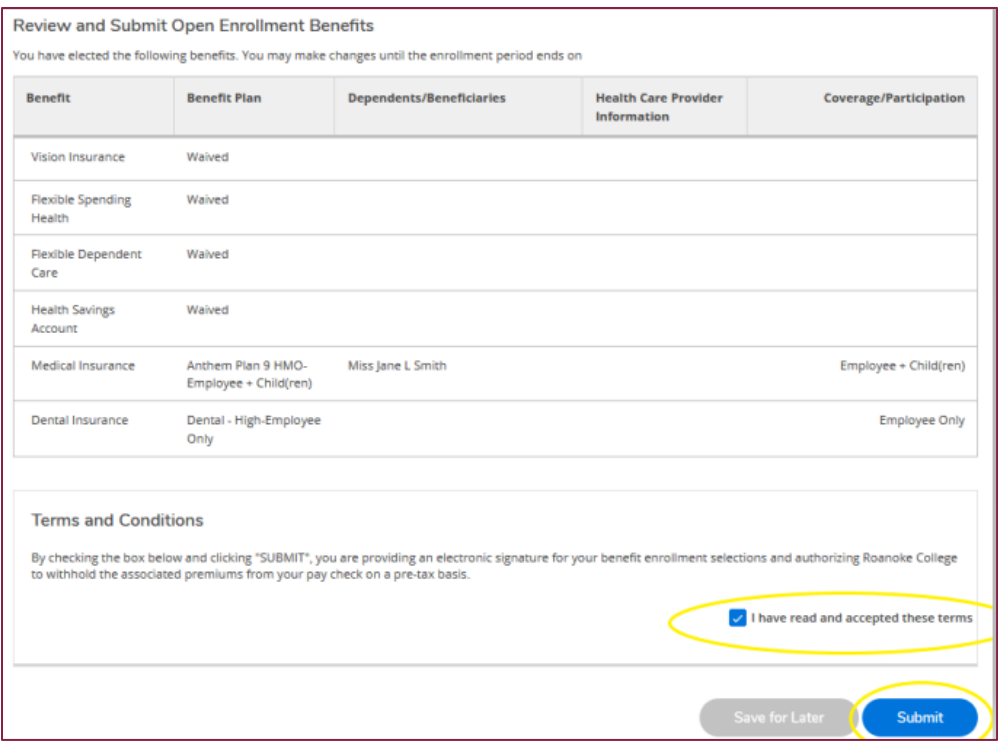

**23.** Congratulation! You have completed your Open Enrollment Elections for 2023!!

*Please Note: Employee may go back into Self-Service and make changes any time during the Enrollment Period (October 24th - November 7th).* 

**All final benefit selections must be completed and submitted by November 7th .**

**Please contact Human Resources at 540-375-2442 or 540-375-2455 with any questions.**